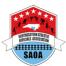

## How to setup the ArbiterConnect service

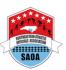

1) Login to the ArbiterSports website: www.arbitersports.com

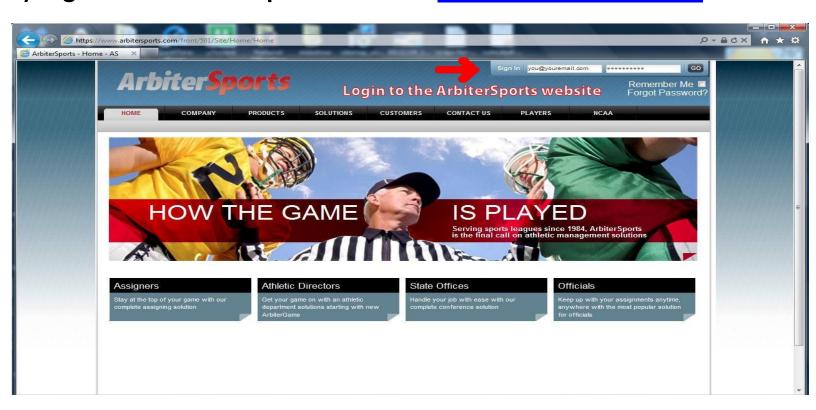

2) If you are a member of more than one organization, select one of them by clicking "sign in" next to that group.

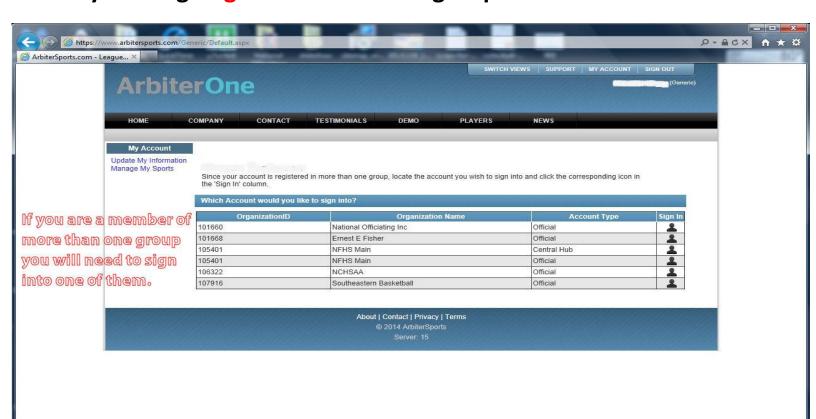

3) Next click the "connected" tab near the top of the screen.

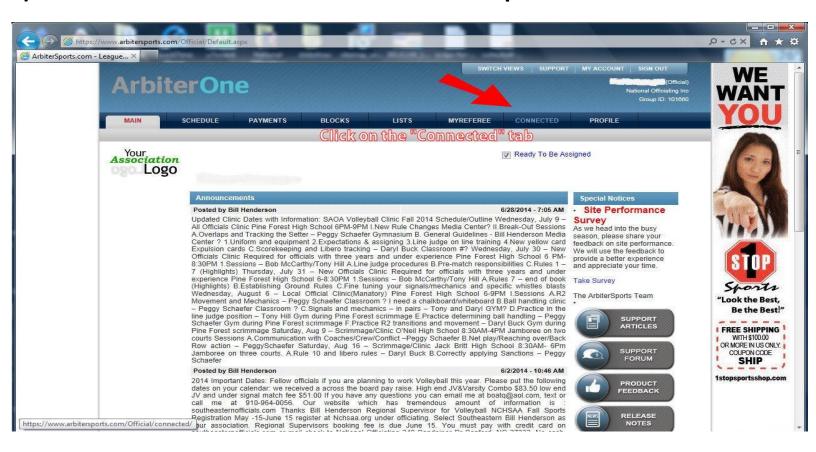

4) At the top of the screen you will see the date that your ArbiterConnected account will expire.

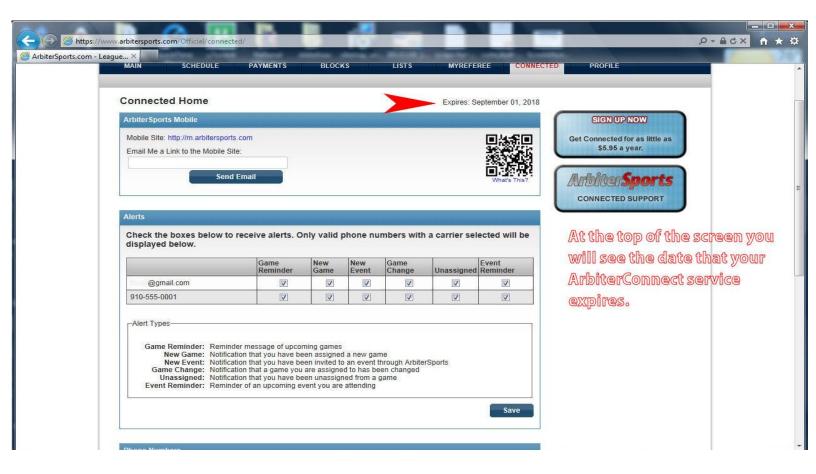

5) Scroll down the page to setup the phone numbers and email you will use with ArbiterConnect.

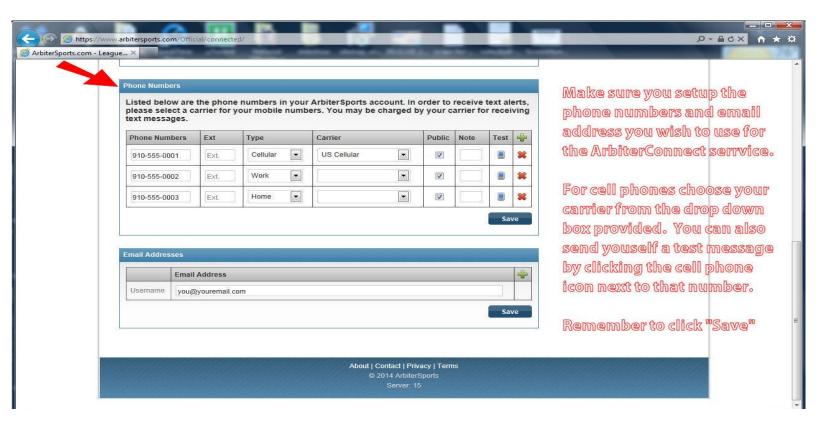

6) Go back to the top of the screen and verify that your contact information is correct. Check the boxes of the alerts you wish to receive and make sure to click "save".

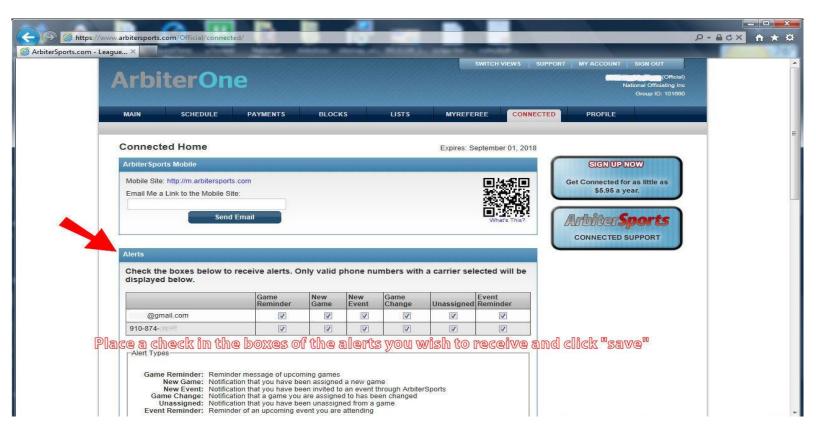

7) Once you have completed all these steps you should see the following message on the screen: "Your alerts have been updated"

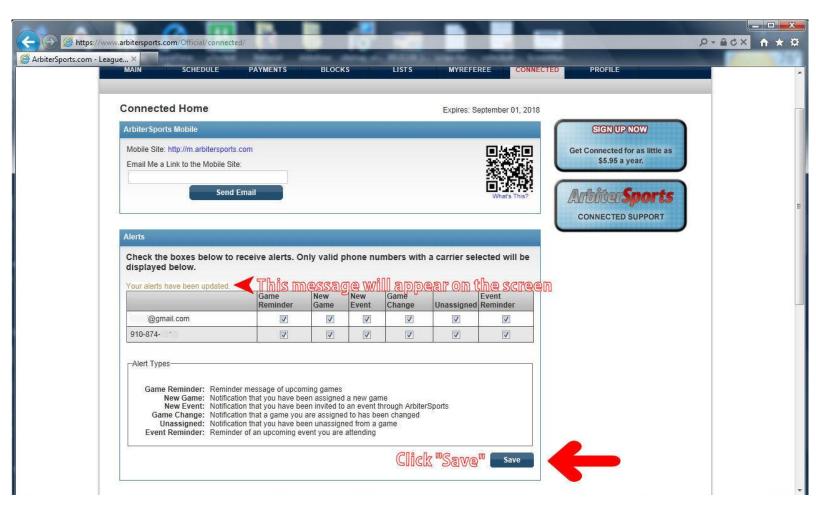

## That's it! Your ArbiterConnected service is now setup!

If you are a member of multiple organizations you do not have to do the setup for each one. ArbiterConnected will automatically send the alerts you have selected for ALL organizations in your ArbiterSports account.

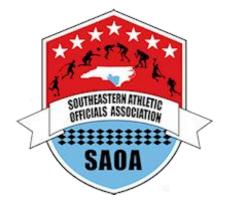